## 【PowerPoint スライドショー基本】

PowerPoint を使って、基本的なスライドショーの作成方法をおさらいしたいと思います。 今回の作成の流れは、「スライドショー」を作る場合と考えて下さい。

(スライドショーの作成の流れ)

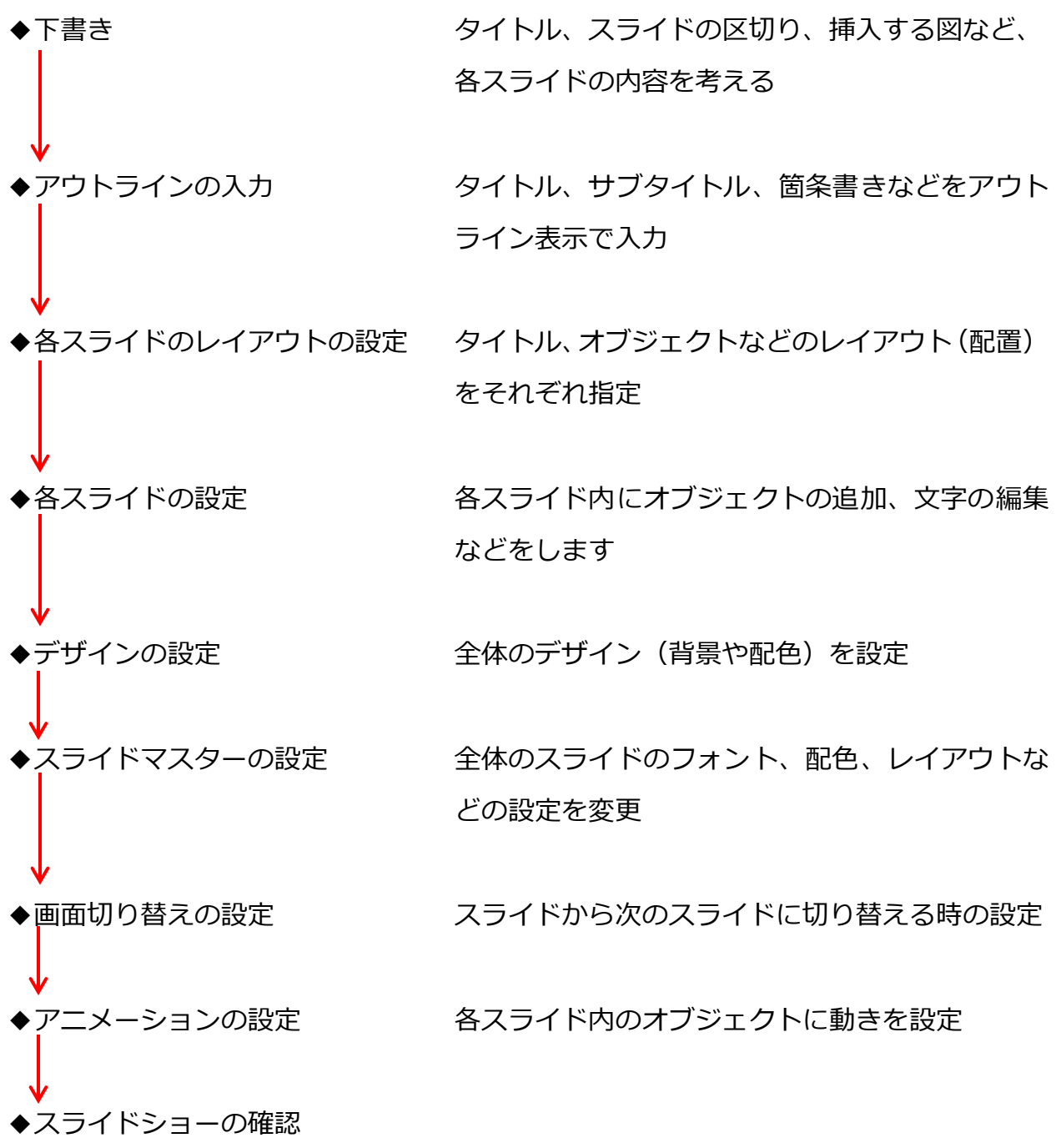

## ◆下書き

今回は、イソップ童話「金の斧 銀の斧」を紙芝居っぽく作ってみます。

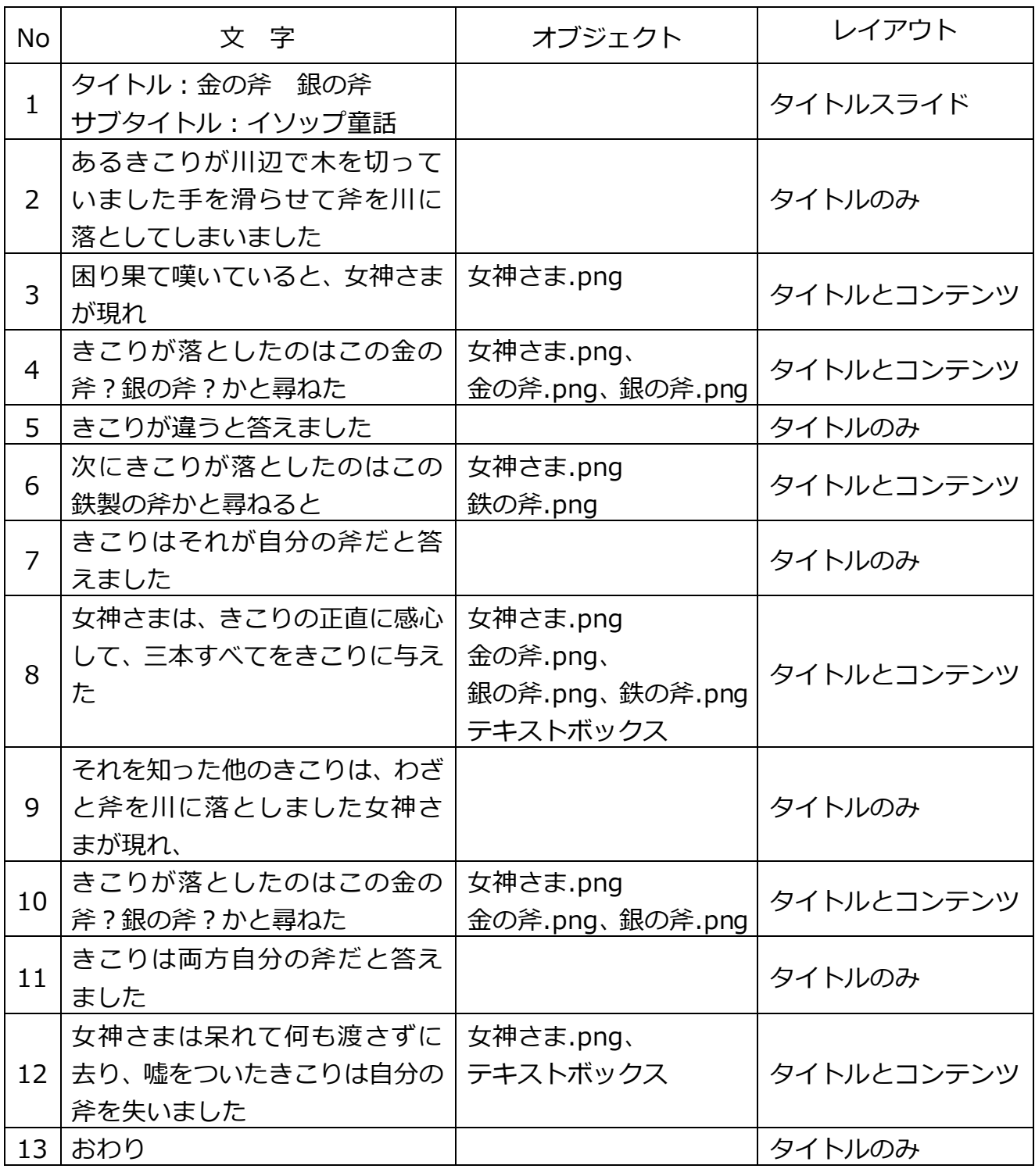

※2~13 までの文字は、スライドのタイトルに入力します。

◆アウトラインの入力

タイトル、箇条書きを入力や、レベル上げ、下げが簡単に出来ます。

1.「表示」タブをクリックし、「アウトライン表示」をクリックします。

2.左側にアウトラインの表示がされるので、ここにタイトル、サブタイトル、箇条書き などを入力します。

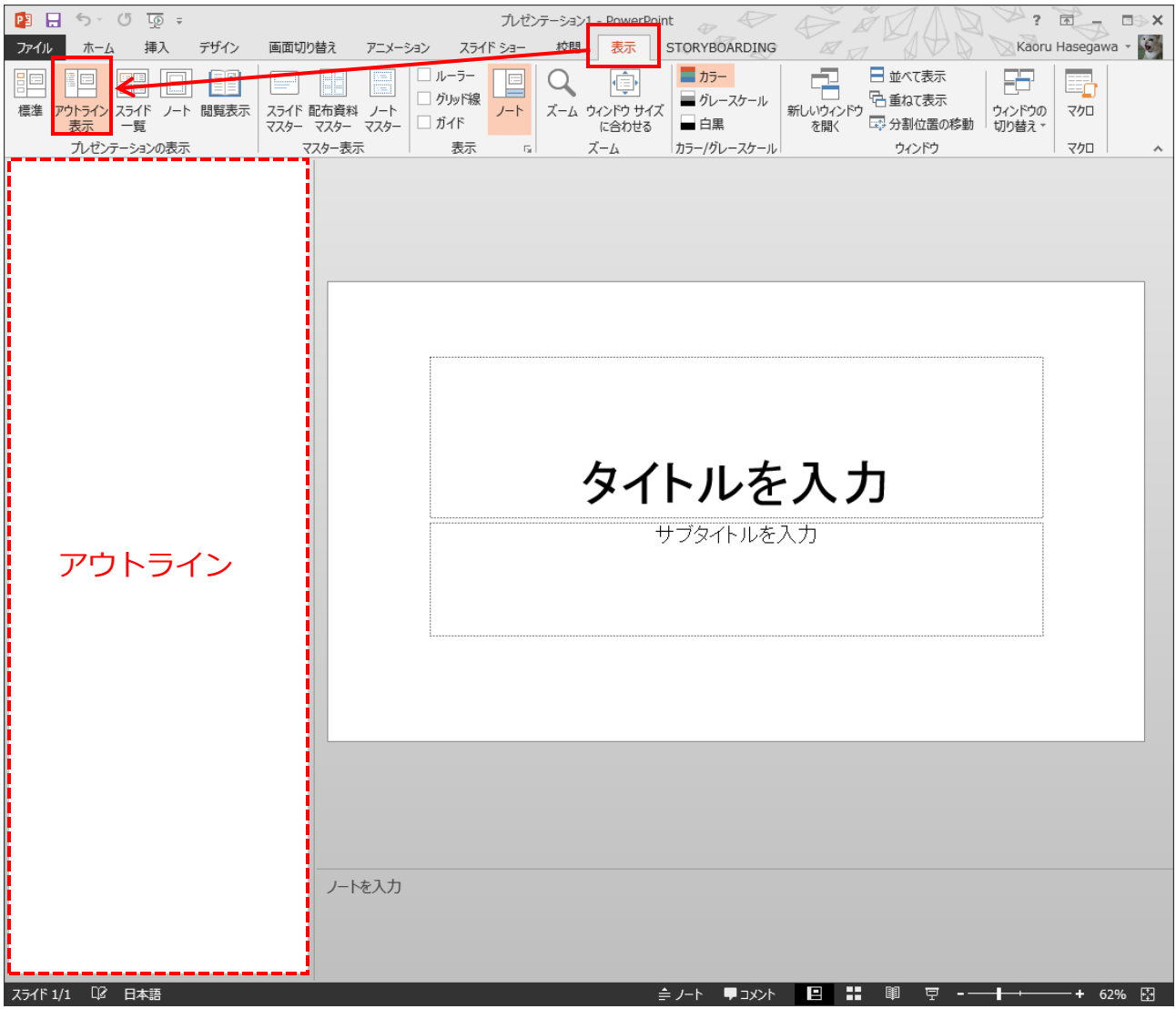

◆各スライドのレイアウトの設定

各スライドのレイアウト(配置)を設定します。

- 1.「表示」タブをクリックし、「標準」をクリックします。
- 2.レイアウトを設定したいスライドを選択します。
- 3.「ホーム」タブをクリックし、「レイアウト」をクリックし、一覧から目的のレイアウ トをクリックします。

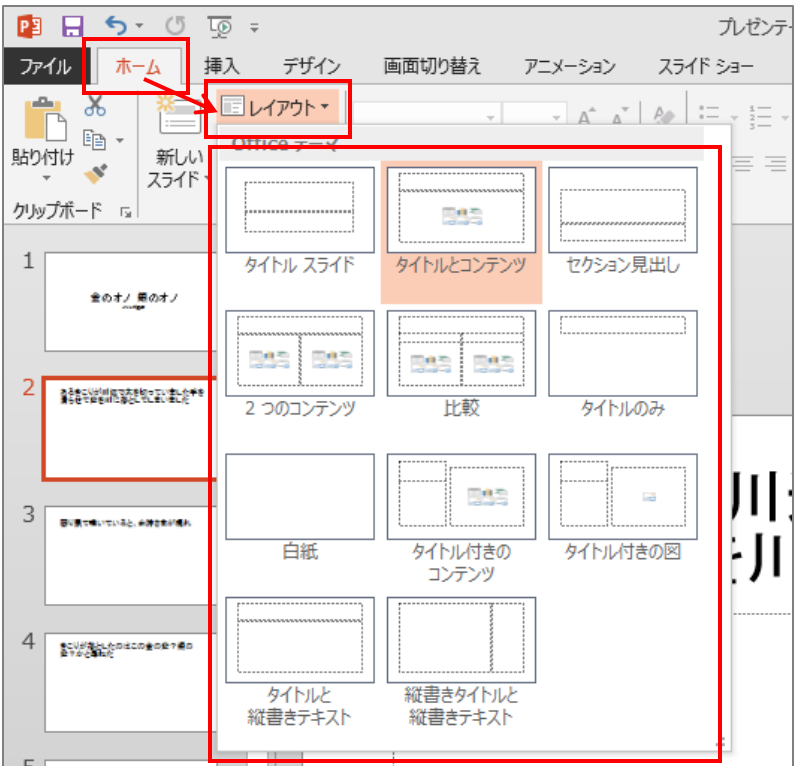

◆各スライドの設定

各スライドにオブジェクトを追加、文字の編集などをします。 ※コンテンツのアイコンについて

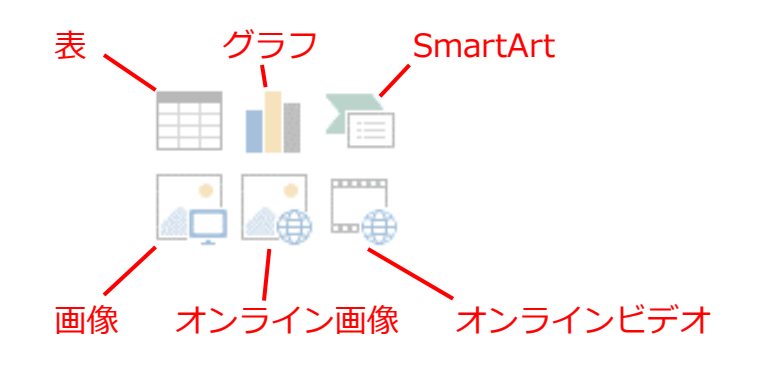

◆デザインの設定

スライド全体の背景や配色を統一する為のデザインを設定します。

1.「デザイン」タブをクリックし、「テーマ」一覧から 1 つクリックします。

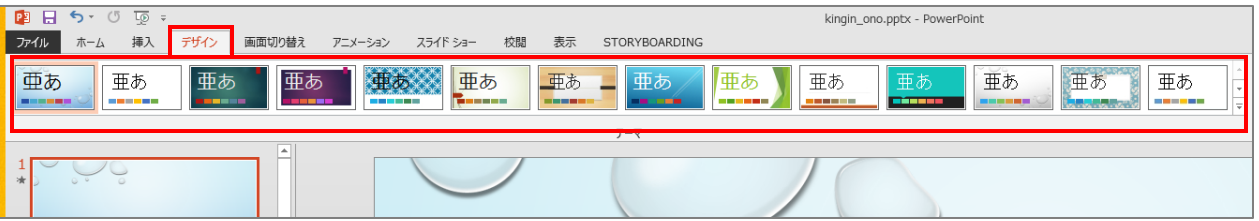

◆スライドマスターの設定

スライド全体で使うフォントやフォントサイズ、レイアウトなどを設定します。 ここで一括管理しています。

(フォントの設定)

1.「表示」タブをクリックし、「スライドマスター」をクリックします。

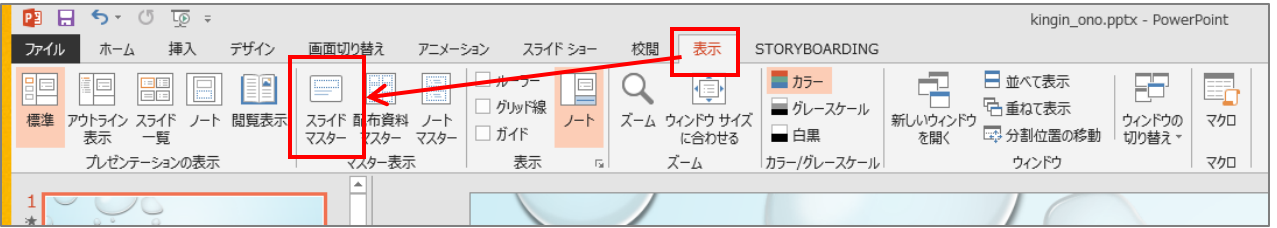

2.「フォント」をクリックし、一覧から 1 つクリックします。

(または、フォントのカスタマイズをクリックし、詳細設定します)

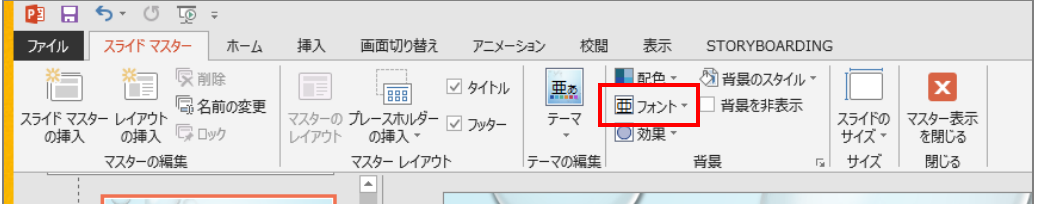

(レイアウトの設定)

1.左側のスライド一覧から、目的のレイアウトをクリックします。

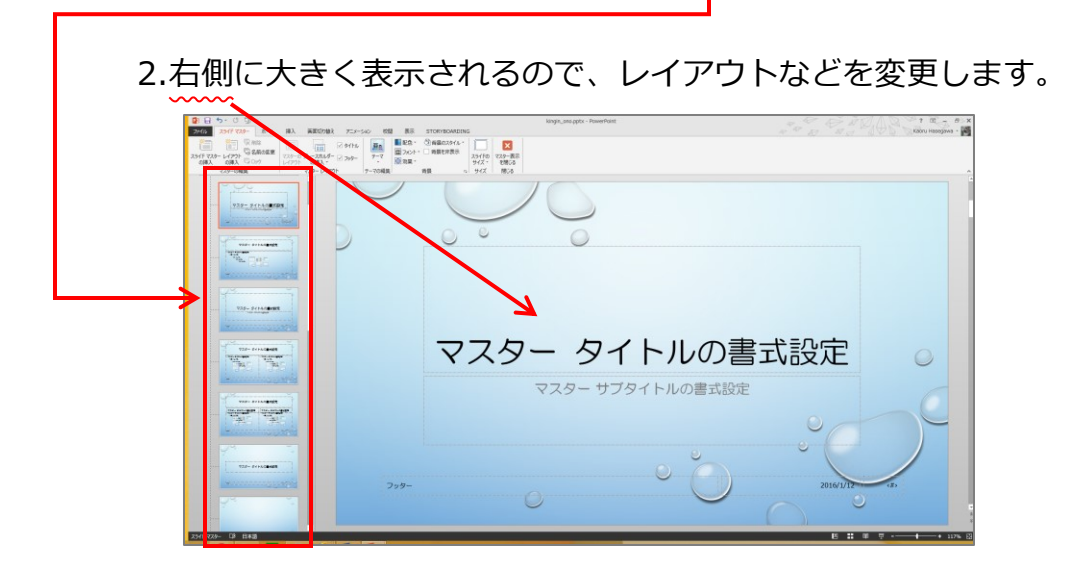

(スライドマスターを終了します)

1.「スライドマスター」タブをクリックし、「スライドマスター表示を閉じる」をクリッ

クします。

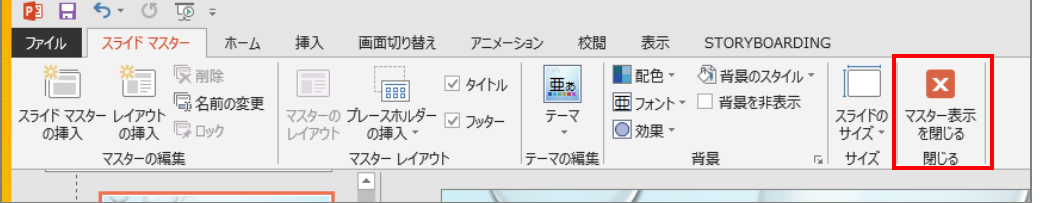

◆画面切り替えの設定

スライドから、次のスライドの表示をする時の切り替え動作を設定します。

- 1.「画面切り替え」タブをクリックします。
- 2.画面切り替えをしたいスライドをクリックします。

(この時全部のスライドに同じ切り替えを使う場合は、スライドをすべて選択します)

3.「画面切り替え」一覧から、1 つクリックします。

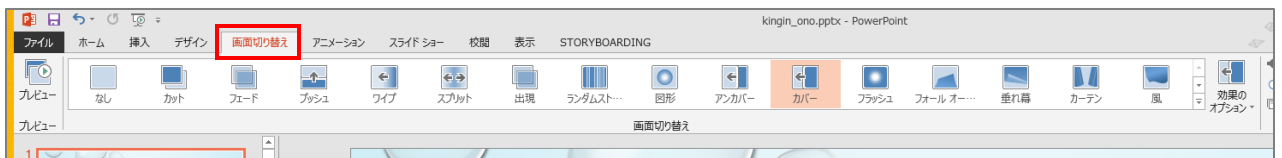

◆アニメーションの設定

スライド内のオブジェクトに動きを設定することが出来ます。

動きには「開始」「強調」「終了」の 3 つの動作があり、それぞれに動きがあります。

開始は、、、オブジェクトがあらわれる動き 強調は、、、既に表示されているオブジェクトの動き

終了は、、、既に表示されているオブジェクトが消えていく動き

1.アニメーションの設定をするオブジェクトを選択します。

2.「アニメーション」タブをクリックし、「アニメーション」のここを、クリックし、

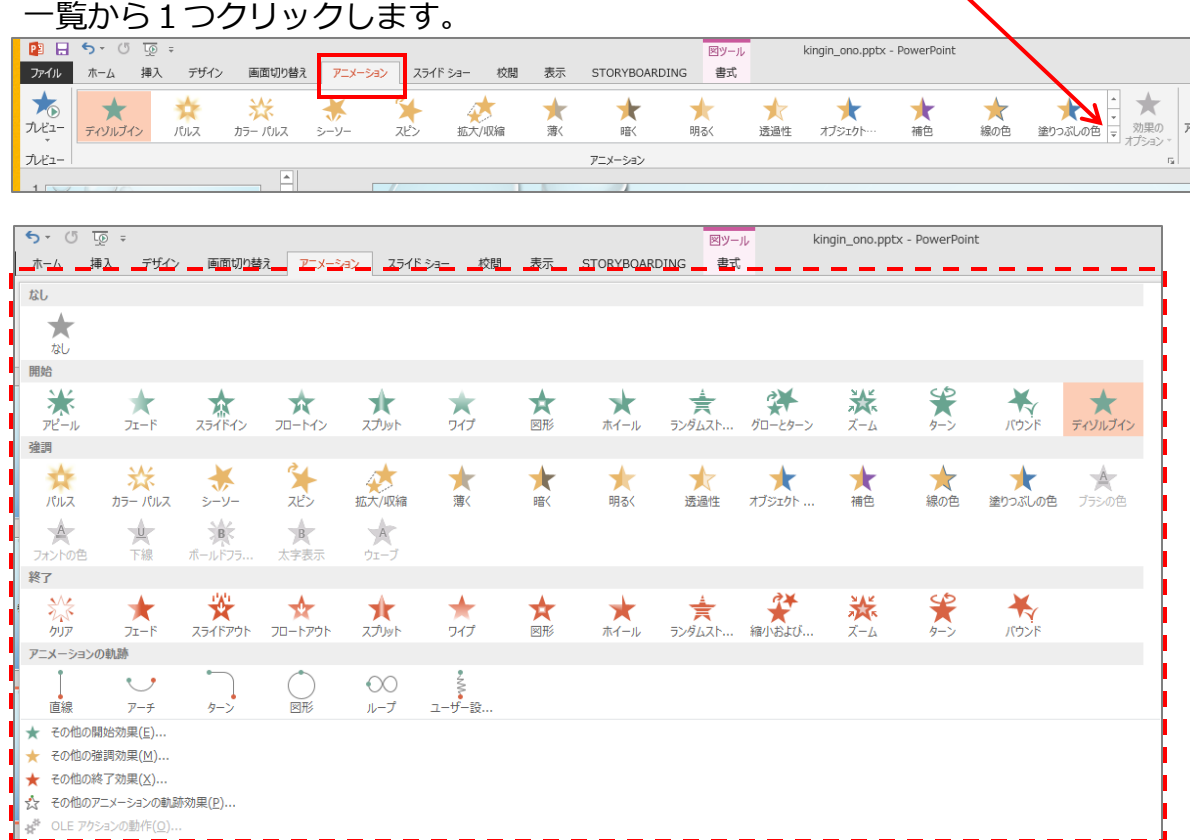

※アニメーションは、設定した順番に動きます。

◆スライドショーの確認

全体のスライドの動きを確認します。

## 1.「スライドショー」タブをクリックし、「最初から」をクリックします。

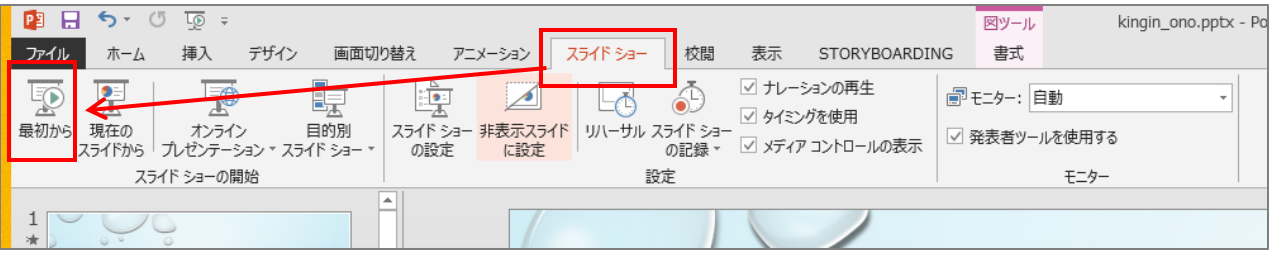

2.スライドショーが始まるので、クリックしながら進んでみていきます。